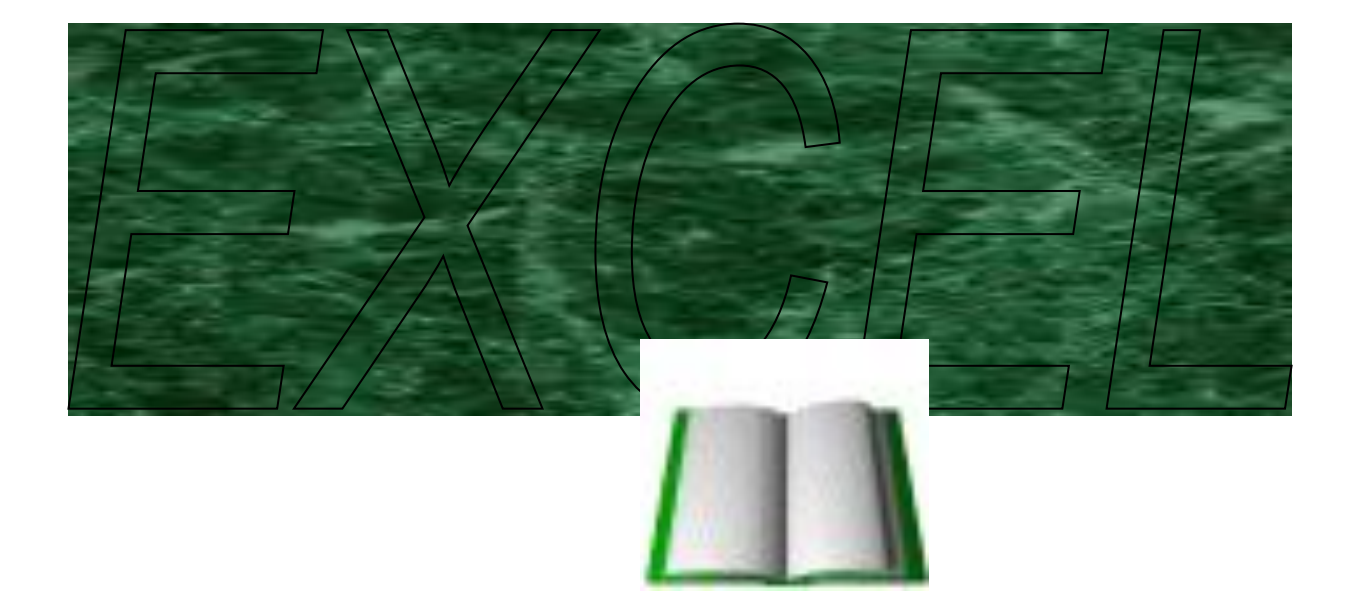

**Минск - 2003**

## Электронные таблицы Термины и понятия

 Документом, т. е. объектом обработки Excel является файл с произвольным именем и расширением xls. В терминах Excel такой файл называется рабочей *книгой*. В каждом файле размещается от 1 до 255 электронных таблиц, каждая из которых называется рабочим листом. Каждый лист состоит из 65 536 строк и 256 столбцов. Строки нумеруются целыми числами, а столбцы – буквами латинского алфавита. На пересечении столбца и строки располагается основной структурный элемент таблицы – *ячейка*. В *активную ячейку*, в которой находится курсор, можно вводить текст или числа.

Ширину столбца и высоту строки можно изменять.

Адрес или координаты ячейки составляются из обозначения столбца и номера строки, например А1, С20.

 Размеры таблицы позволяют обрабатывать огромные объемы информации.

# **Запуск Excel**:

- щёлкните на значке Excel **143** на панели Microsoft Office;
- либо щёлкните на кнопке **Пуск** и выберите Excel из меню

#### **Программы**;

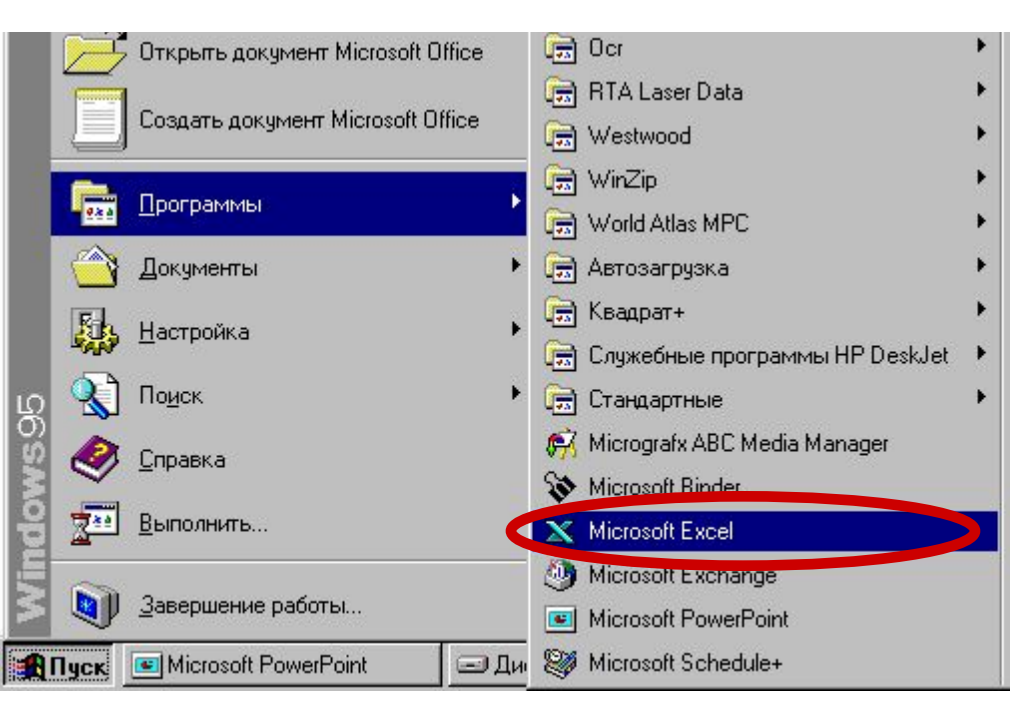

• можно также запустить Excel, дважды щёлкнув на значке любого файла с электронной таблицей.

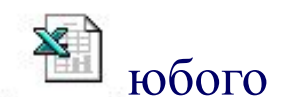

 $3:05$ 

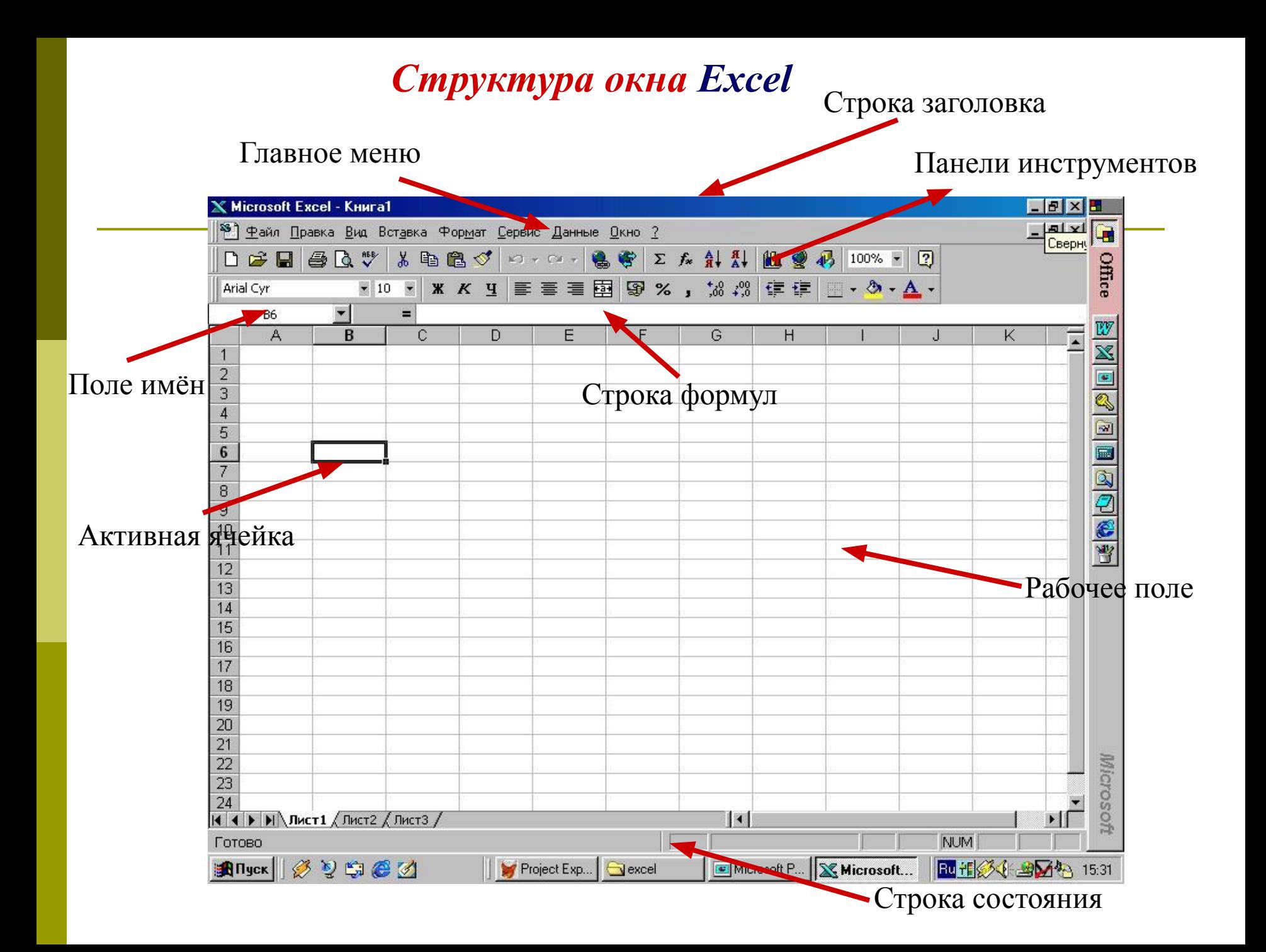

### **Выделение ячеек**

- 1. Щёлкнуть в ячейке, чтобы сделать её активной.
- 2 Щёлкнуть и перетащить указатель по диагонали, чтобы выделить диапазон ячеек.
- 3. Щёлкнуть на заголовке строки или столбца, чтобы выделить строку или столбец.
- 4. Щёлкнуть на кнопке **Выделить всё** (в левом верхнем углу листа, над заголовками строк), чтобы выделить все ячейки.

## **Перемещение по рабочим листам**

- Щёлкнуть на ярлычке нужного листа, чтобы вывести его на передний план.
- Использовать для перемещения полосы прокрутки справа и внизу рабочего листа.
- Использовать клавиши перемещения (<*PageUp*>, <*PageDown*> и т.д.).
- Для перехода к конкретным местам использовать команду **Перейти** из меню **Правка**.
- Использовать кнопку **Выделить** в диалоговом окне **Переход**, чтобы найти конкретные элементы (записи, формулы и т. д.).

### **Ввод текста**

- Любые символы, отличные от чисел, рассматриваются как текст.
- С помощью клавиши табуляции можно перемещаться между ячейками в выбранном диапазоне.

#### **Правка текста**

- 1. Выделить ячейку, содержащую текст.
- 2. Изменить текст в строке формул.
- 3. Щёлкнуть на кнопке ввода В строке формул
- 4. Щёлкнуть на кнопке отмены и для отказа от изменений.

### **Ввод и форматирование чисел**

- Любая запись, начинающаяся с числа, знака денежной единицы \$, +, или открывающейся скобки, считается числом.
- Чтобы ввести число в ячейки, принадлежащие нужному диапазону, можно выделить диапазон и перемещаться по ячейкам с помощью клавиши табуляции.

# **Ввод формул**

- Всегда начинать ввод формул со знака **=**.
- Составлять формулы, используя адреса ячеек и операторы.
- Ввод формулы завершать щелчком нажатием клавиши <*Enter*>.

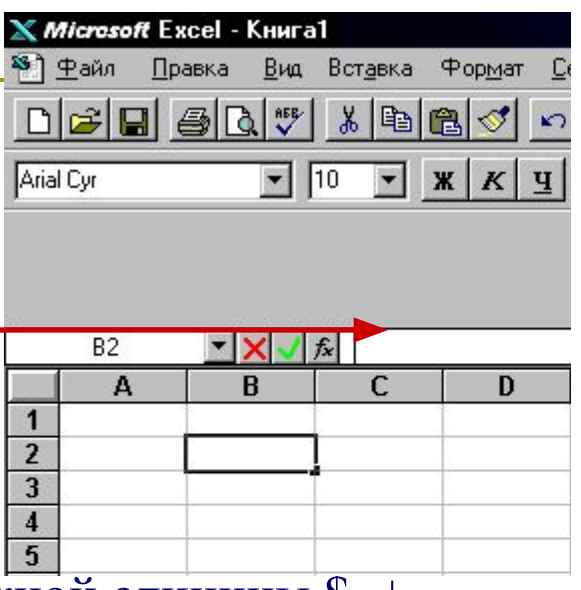

#### **! Любая запись, начинающаяся с числа, \$, +,** – **или (**

**считается числом**

### **Арифметические**

+ сложение

**Типы операций:**

- *–* вычитание
- \* умножение
- / деление
	- ^ возведение в степень

#### **Логические**

**AND**  логическое И

- **OR** логическое ИЛИ
- **NO** логическое НЕ

#### **Текстовые**

**&**  объединение текстовых строк

#### **Сравнения**

- = равно
- > больше
- >= больше или равно
	- $\langle$  меньше
- <= меньше или равно

### **Адресные**

**:** диапазон

## **Копирование формул**

- 1. Выделить ячейку с формулой.
- 2. Вывести указатель мыши в нижний правый угол ячейки, (при этом он станет чёрным плюсом).
- 3. Протащить указатель мыши при нажатой левой кнопке мыши по тем ячейкам, на которые копируем формулу.

**Абсолютная ссылка** – ссылка на ячейку, не изменяющаяся при копировании, например \$A\$1.

**Относительная ссылка** – ссылка на ячейку, изменяющаяся при копировании, например A1.

**Смешанная ссылка** – ссылка лишь частично абсолютная, например \$A1.

## **Сообщения об ошибках**

### **Сообщение начинается значком** *#*

#### **Распространённые ошибки:**

- *#ДЕЛ/0!* – в формуле обнаружено деление на 0;
- *#ИМЯ?* – имена ячеек (ссылки) содержат недопустимые символы, например, русские буквы;
- *#ЗНАЧ!* – значение величин, используемых в формуле, не соответствует их типу, например, делается попытка выполнять арифметические действия над текстовыми данными;
- *#####*  – ширина ячейки не достаточна, чтобы в ней отобразить значение;
- *#Н/Д*  в формуле есть ссылка на ячейку, но эта ячейка пустая;
- *#ЧИСЛО!* – в функции используется неправильный аргумент.

### **Построение диаграмм**

- 1. Выделить в таблице нужные для построения данные (если данные расположены в несмежных диапазонах удерживать нажатой клавишу <*Ctrl*>).
- 2. Щёлкнуть на кнопке **Мастер Диаграмм** .
- 3. В появившемся окне выбрать **Тип** и **Вид** диаграммы.
- 4. Выбрать, где расположены данные: в строках или столбцах.
- 5. Выбрать расположение **Легенды** (пояснения) и тип подписей данных.
- 6. Выбрать расположение диаграммы (на отдельном листе или имеющемся).

## **Форматирование области диаграммы**

- Всю область диаграммы можно перемещать, подобно тому как перемещаем рисунок.
- Любую часть диаграммы можно редактировать, предварительно выделив её.
- Щёлкнув правой кнопкой на любой части диаграммы, можно выбрать в контекстном меню **Формат рядов данных**.
- В открывшемся диалоговом окне можно выбирать цвет границы и заливки, а также редактировать подписи данных и взаимное расположение частей диаграммы.